# Next steps to manage your Reimagining Health Grant

Updated July 2021

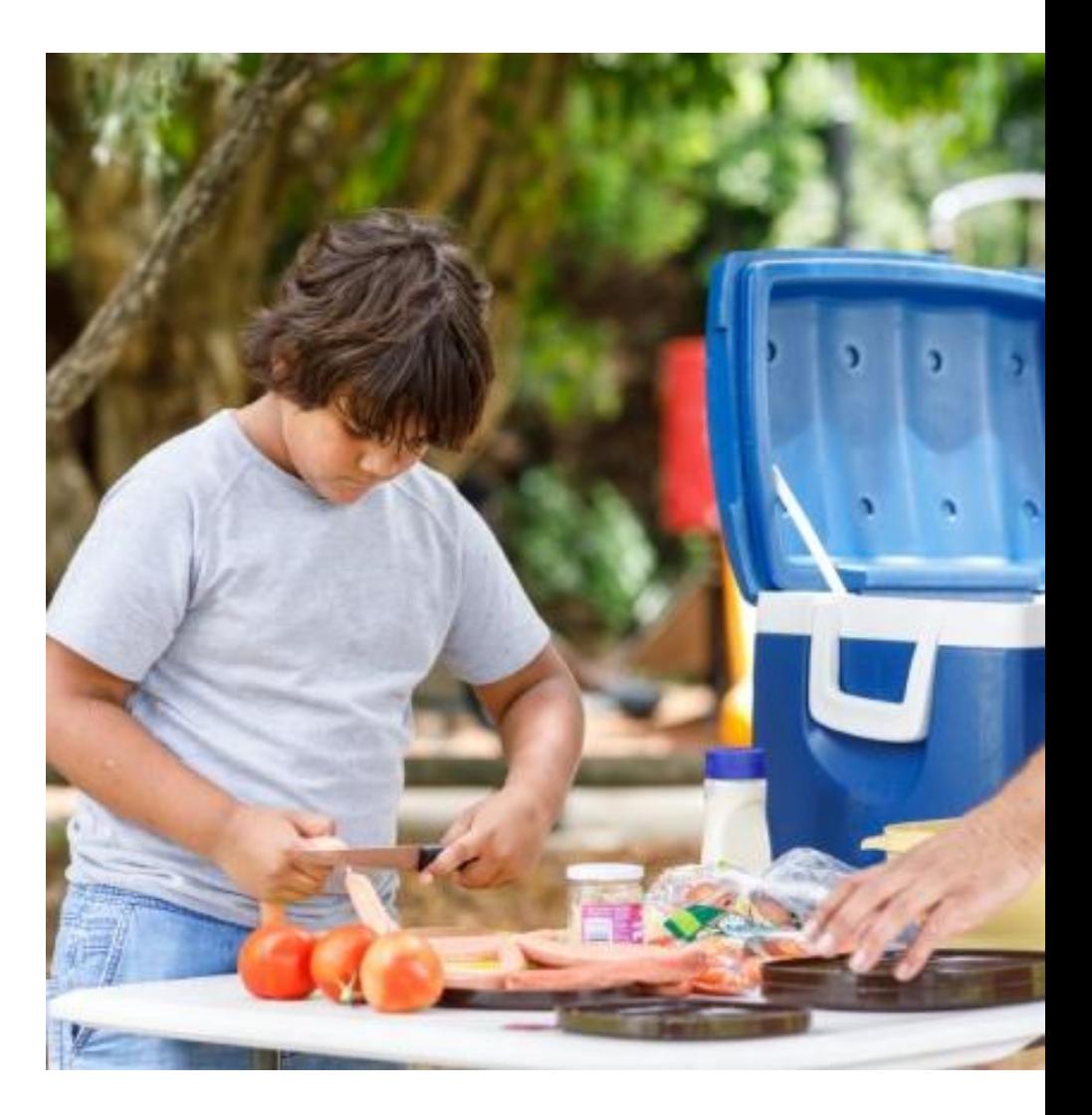

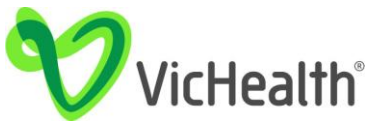

## **Next steps to manage your Reimagining Health Grant**

Now that you have signed your agreement, here are the next steps to manage your grant via the [VicHealth Stakeholder Portal](https://vichealth.force.com/s/login/?ec=302&startURL=%2Fs%2F).

Our portal works best with Google Chrome or Firefox, so use these browsers if you can. Portal functionality may be impacted if you use Internet Explorer, Edge or Safari.

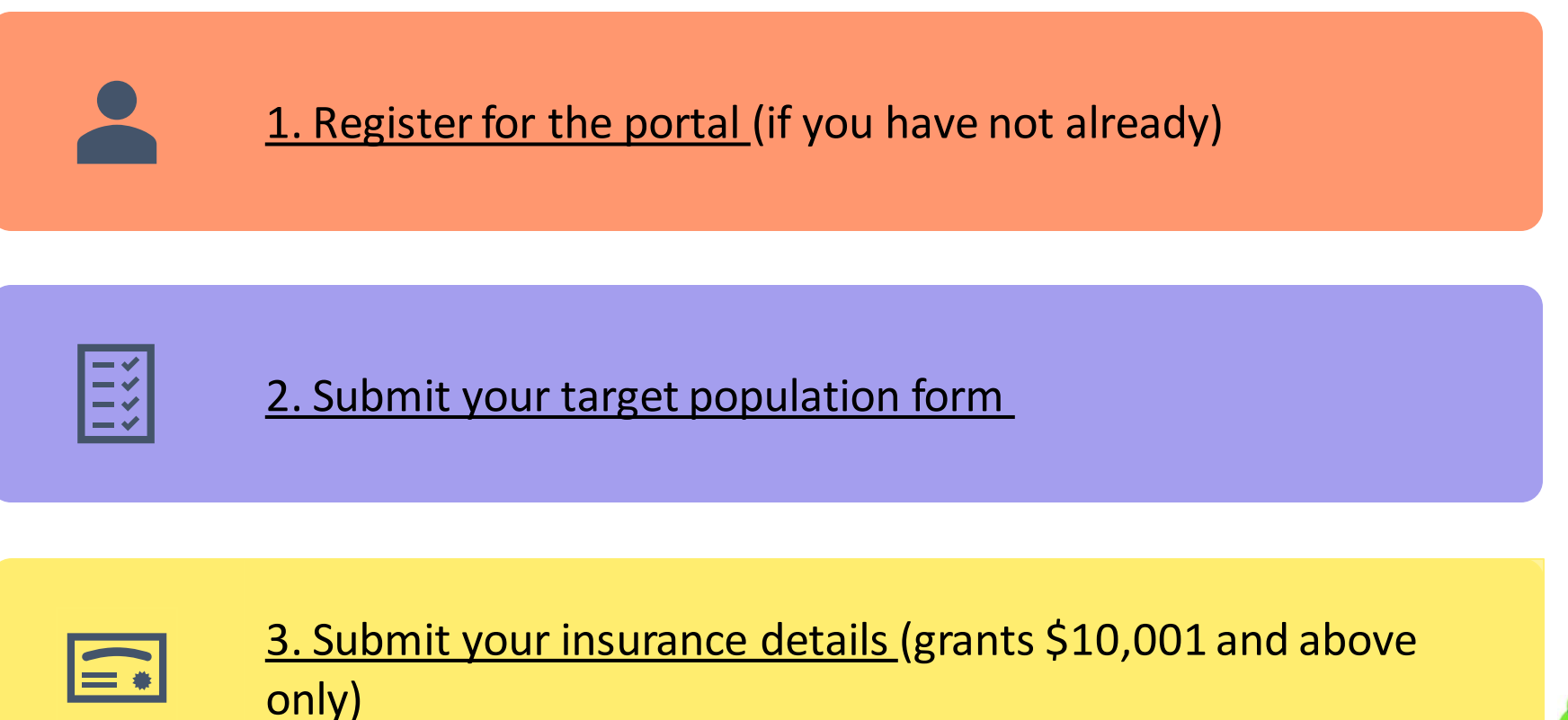

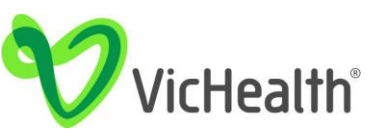

**I created an account in the VicHealth Stakeholder Portal and used it to submit my organisation's successful grant application**

You can skip this step.

<span id="page-2-0"></span>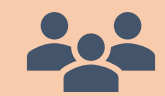

**Someone else created an account in the VicHealth Stakeholder Portal and used it to submit my organisation's successful grant application**

You likely don't have a portal account. [Continue to the next page.](#page-3-0)

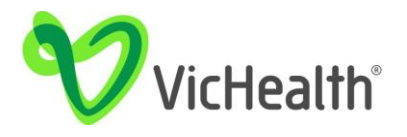

### **Step 1: Register yourself to create an account**

When you first visit the VicHealth Stakeholder Portal, you will see this page.

<span id="page-3-0"></span>If this is the first time you are accessing the portal, please click 'Not a member? Register here'.

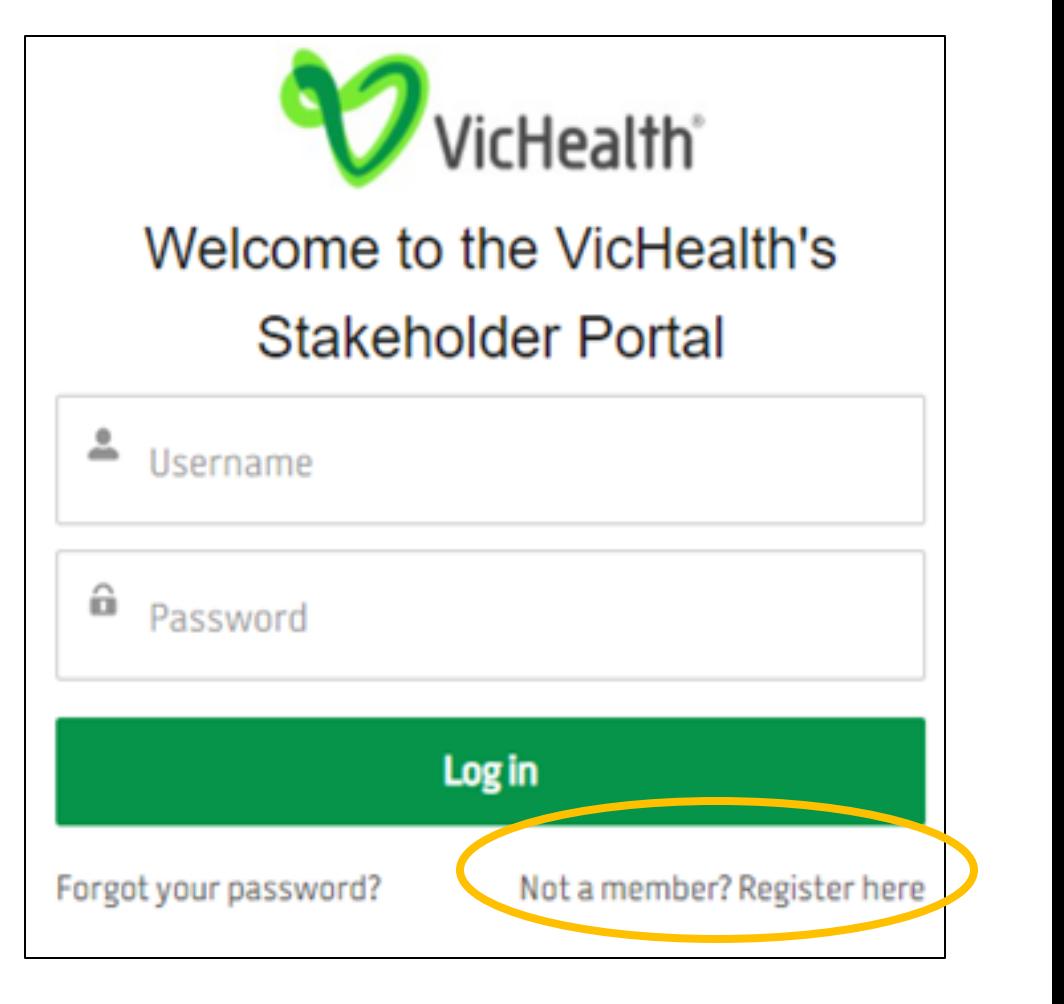

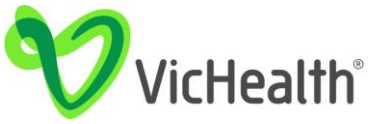

### **Step 2: Provide your first name, last name and email address**

Please use the email address that is affiliated with the organisation who has received a VicHealth grant.

### **Step 3: Check your email and click on the activate account link**

If you have not received an email, please check your junk/spam inbox.

When you have activated your account, set up your new password.

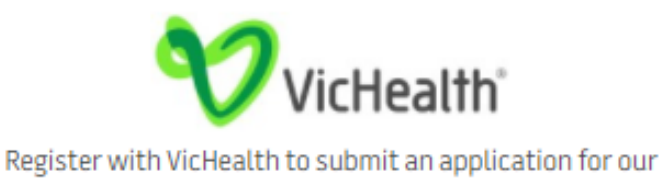

grants. You will also receive updates about our work, research projects, upcoming funding rounds and the latest in health Promotion. By Submitting the form below, you are granting permission for VicHealth to send you emails about the above information.

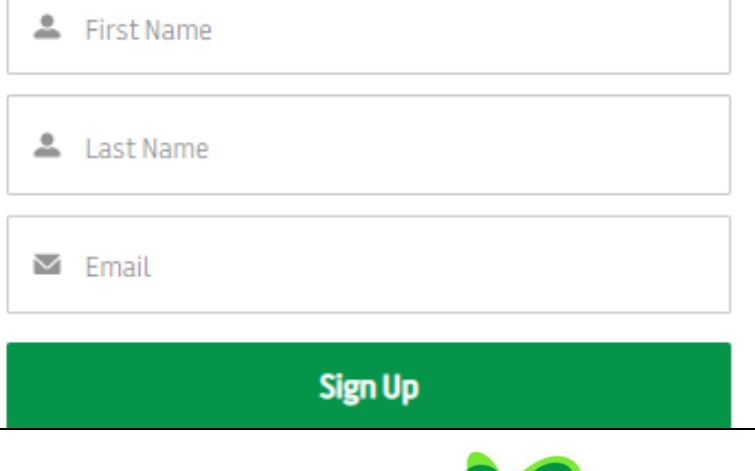

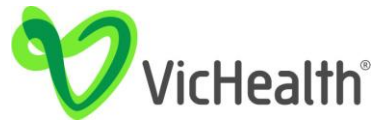

#### **Step 4: Manage your grant**

You now have access to the Portal. The home page appears as per the screenshot below. For help tips, see this [webpage.](https://www.vichealth.vic.gov.au/funding/how-to-apply-for-a-grant)

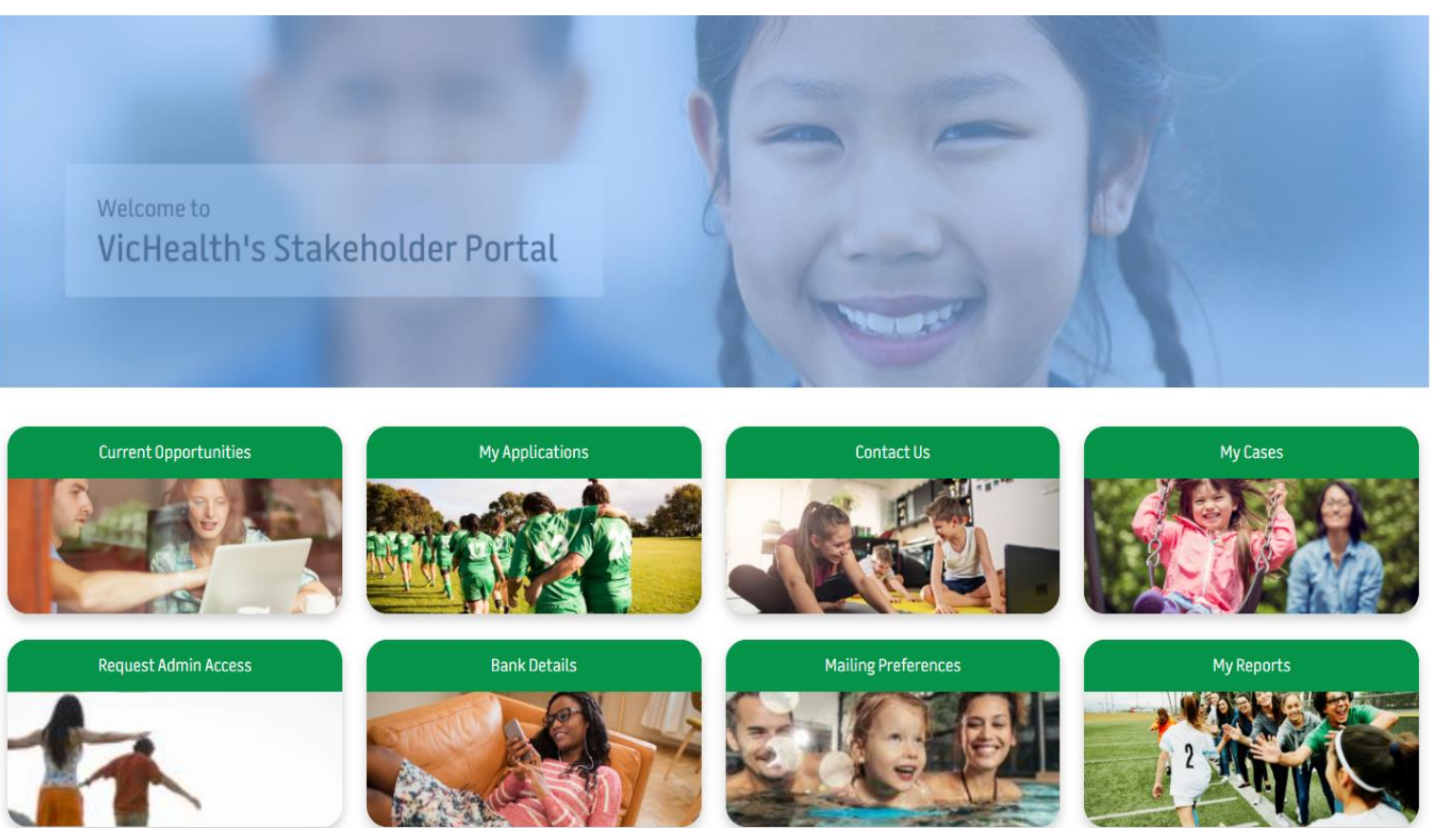

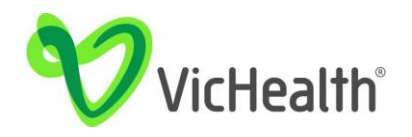

## **2. Submit your target population form**

It is a grant requirement to provide VicHealth with information on **who** your project will reach.

## **Step 1: Click on 'My Reports' on the home screen of the portal (the tile is located on the bottom right)**

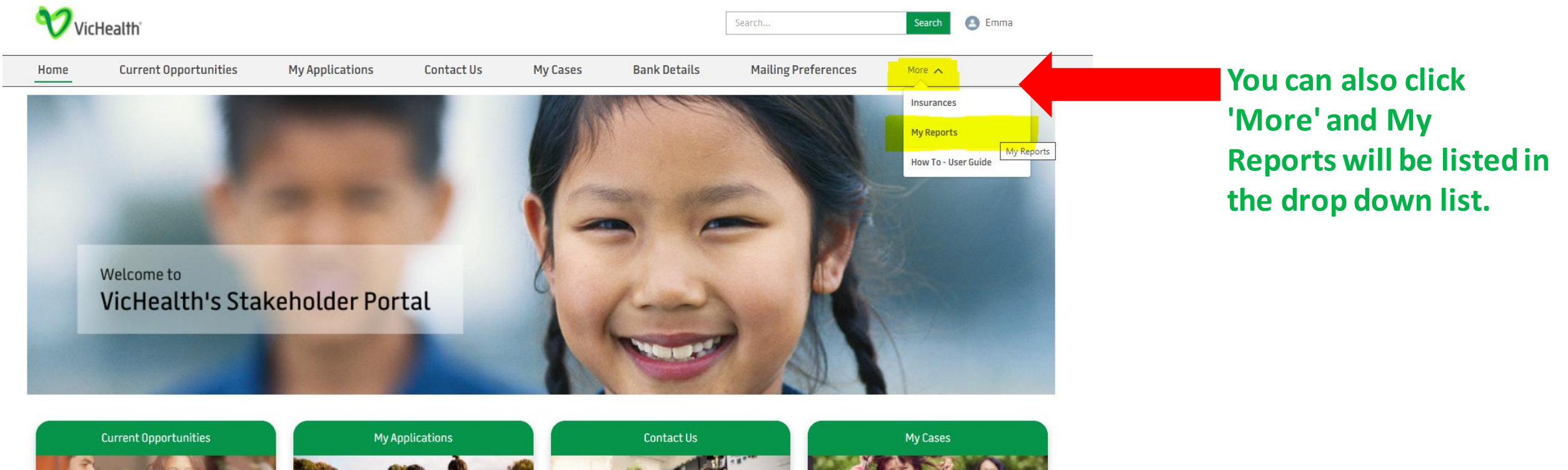

OFFICIAL

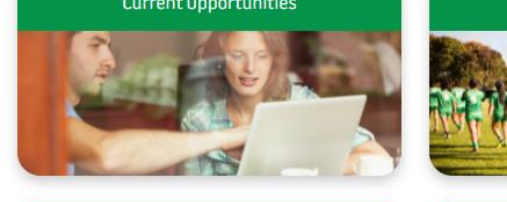

<span id="page-6-0"></span>**Bank Details** 

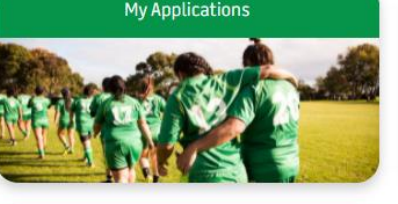

**Mailing Preferences** 

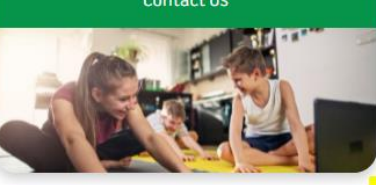

Insurances

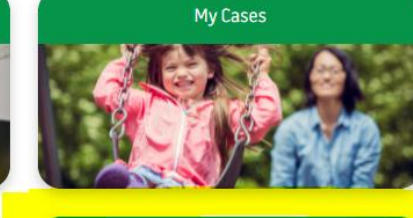

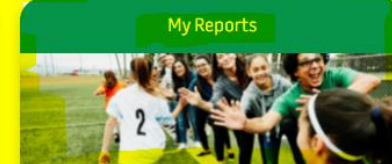

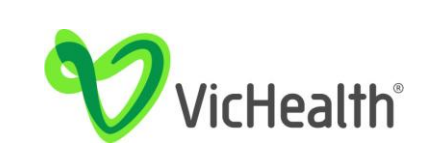

## **2. Submit your target population form**

### **Step 2: The My Reports screen will open. Select 'Draft Reports' in the drop down box**

You should see the 'Opportunity Benefit' form in the list. This is your Target Population Form.

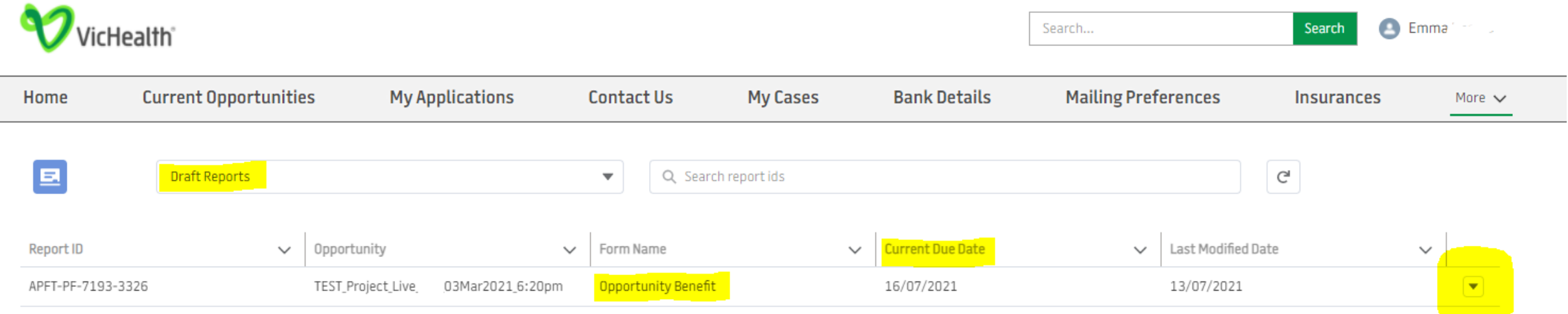

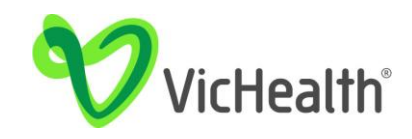

## **2. Submit your target population form**

### **Step 3: Click on the drop-down triangle and select 'Edit'**

## This will open the Opportunity Benefit form for you to complete.

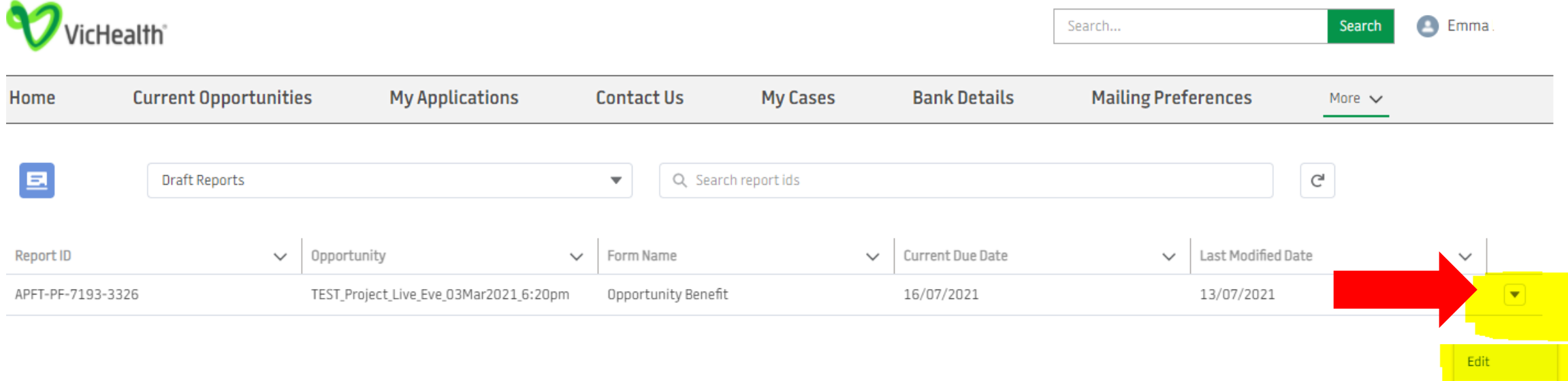

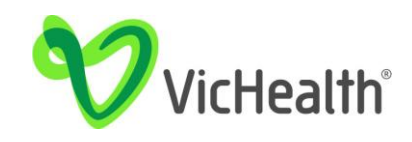

Delete

## **2. Submit your target population form**

### **Step 4: Complete each section of the form.**

The project name, due date and deliverables will be auto populated for you.

#### **For the 'Population Group' section:**

- Choose only groups who directly benefit from your project. Do not include groups who may indirectly benefit.
- Enter the percentage for each group your project is benefiting. Some of these population groups are not mutually exclusive and the percentage may total more than 100%.
- For example, a project working with people with low social economic status, some of which are living with a disability, you might enter:
	- People with low social economic status (SES): 100%
	- People living a disability: 20%

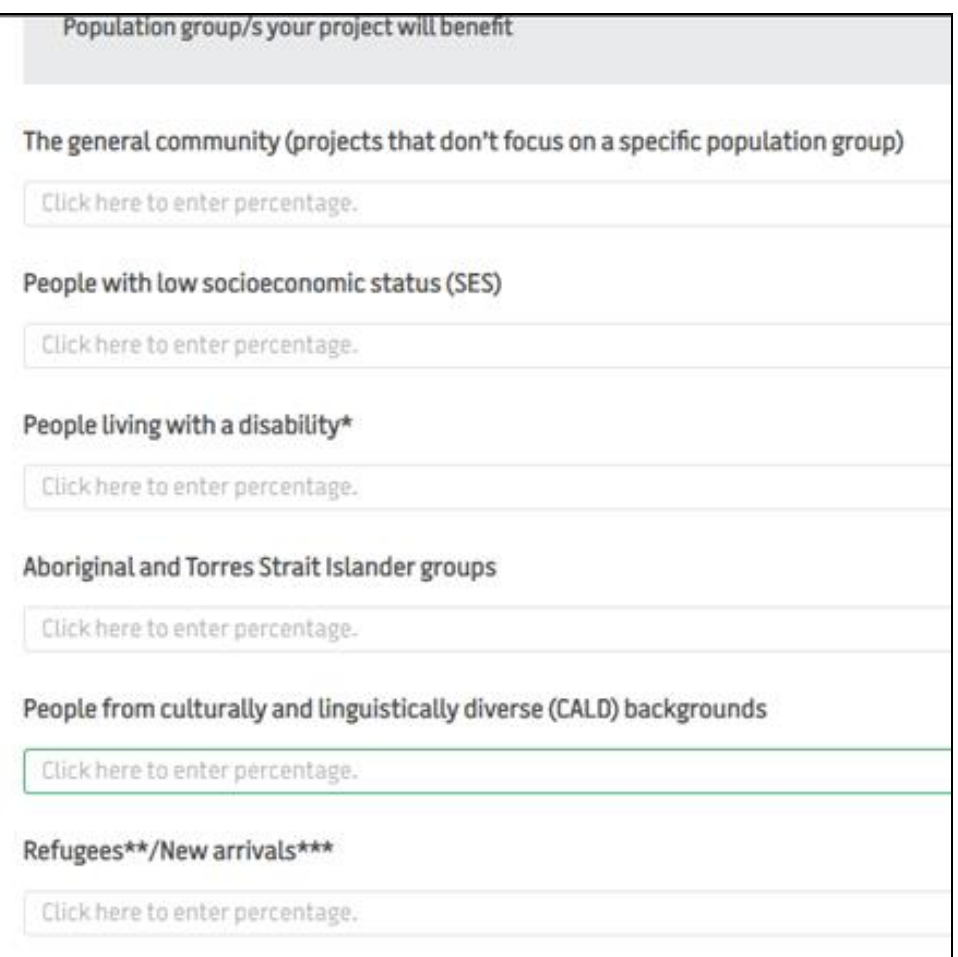

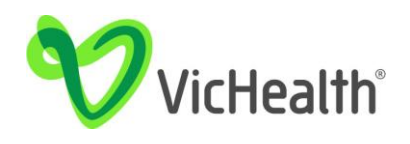

## **2. Submit your target population form**

### **Step 4: Complete each section of the form.**

### **For the 'Population Group' section continued:**

You will also be asked to provide information *if* you are targeting particular age groups or gender groups:

## • **Age/s of the people your project will benefit**

## •**Gender/s of the people your project will benefit**

*If unsure, or if your project does not target specific age and gender groups, you may leave these questions blank.*

If particular age group/s, what proportion of the project was directed towards each of the following age groups?

## Age/s of the people your project will benefit 0-4 years Click here to enter percentage. 5-11 years Click here to enter percentage. 12-17 years Click here to enter percentage. Gender/s of the people your project will benefit Men and boys Click here to enter percentage. **Women and girls** 100.00% Transgender, different identity and non-binary

Click here to enter percentage.

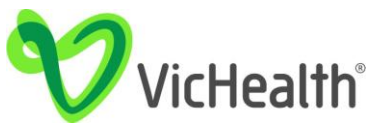

Total (must add up to 100%)

## **2. Submit your target population form**

#### **Step 4 (continued): Complete each section of the form**

#### **For the 'Settings' section:**

- Enter the percentage for each setting you will deliver your project in. Settings are not mutually exclusive and the percentage may total more than 100%.
- For example, a project based half at a childcare and half at a community health centre might be:
	- Education: 50%
	- Health Service: 50%
- A workplace project delivered online might be:
	- Digital/Online: 100%
	- Workplace: 100%
- Use 'Digital/Online' only where projects use digital or online technology to bring a group of people together. It does not include social media promotion or website development.
- Use 'Specific Geographical Area' only where the listed settings do not apply, but your project is specific to a geographic area (LGA, region, town), e.g.
	- 'Specific Geographical Area': 100%.
- Use 'No Specific Setting' where the project is not specific to a setting or people living in a specific geographical area.

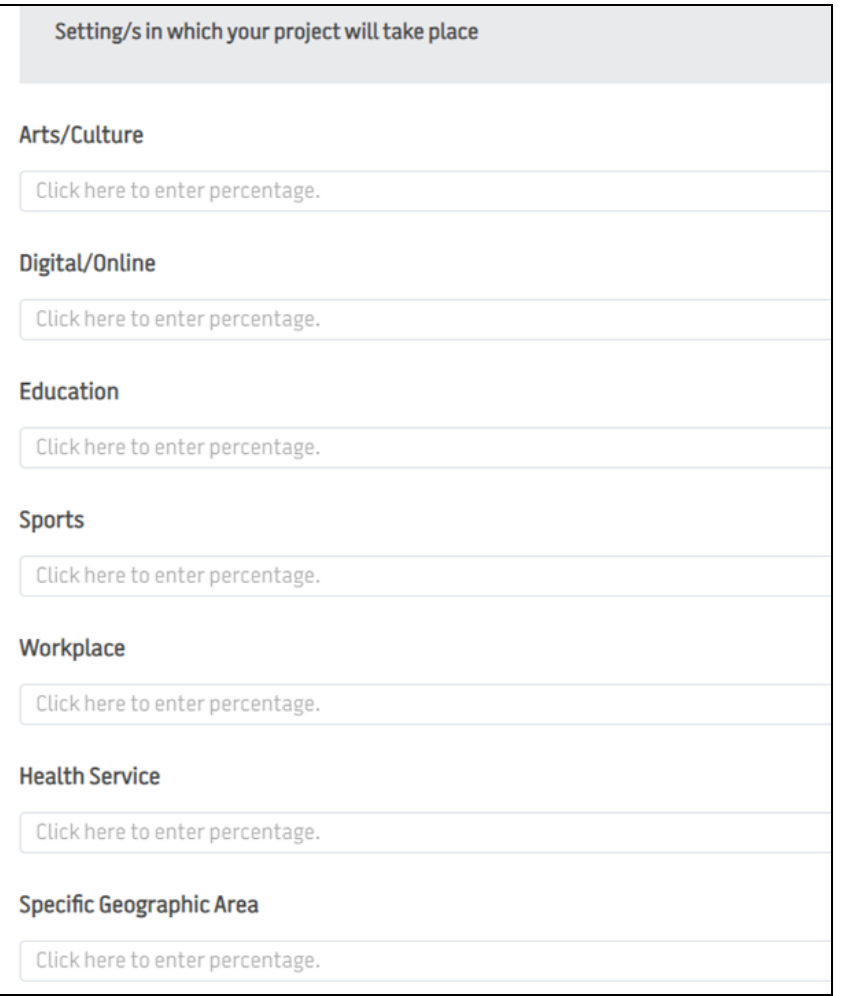

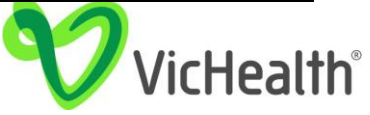

## **2. Submit your target population form**

### **Step 4 (continued): Complete each section of the form**

Click 'Submit' - your information will be received by VicHealth. Thank you.

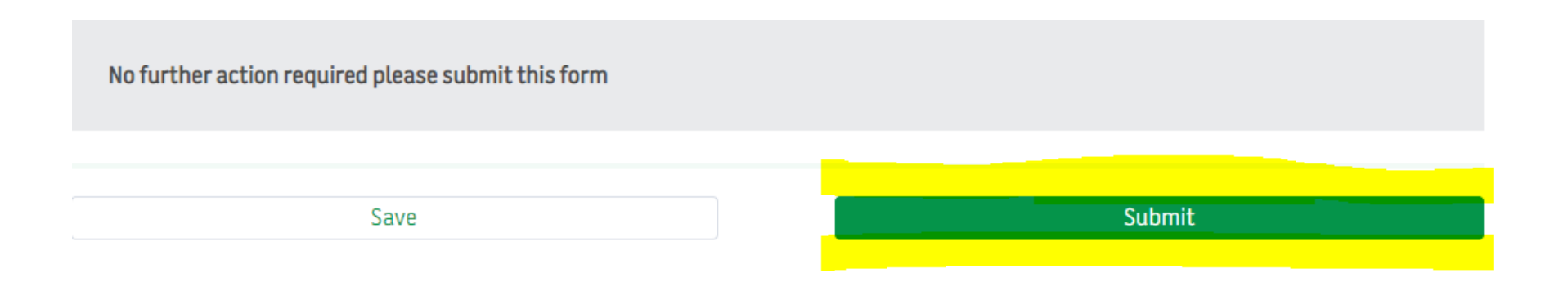

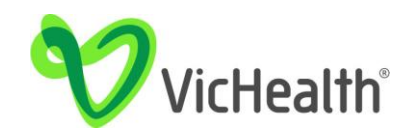

*If your grant is \$10,000 or less you do not need provide insurance details.*

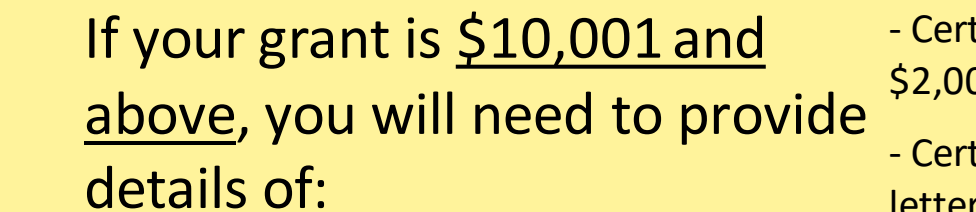

- Certificate of Currency for public liability insurance of at least \$2,000,000 - Certificate of Currency for Workers Compensation (WorkCover) or letter from WorkSafe providing an exemption\*

You will need electronic copies of your certificates of currency (insurance certificates) to complete the following steps.

\*A certificate of Currency for Workers Compensation is a mandatory requirement, except in the instance where the organisation pays [less than \\$7,500 a financial year in remuneration \(e.g. wages to an employee\), see: https://www.worksafe.vic.gov.au/do-i-need](https://www.worksafe.vic.gov.au/do-i-need-register-workcover-insurance)register-workcover-insurance. If your organisation pays less that \$7,500 in remuneration per annum, you will need a letter from WorkSafe providing an exemption.

<span id="page-13-0"></span>If you have neither a certificate of Currency for Workers Compensation nor exemption letter, please advise us by email at [partnershipgrants@vichealth.vic.gov.au](mailto:partnershipgrants@vichealth.vic.gov.au) quoting your organisation name in the email heading.

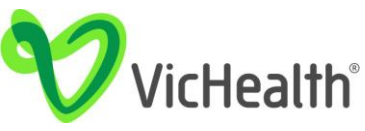

### **Step 1: Click on 'Insurances' on the portal home page**

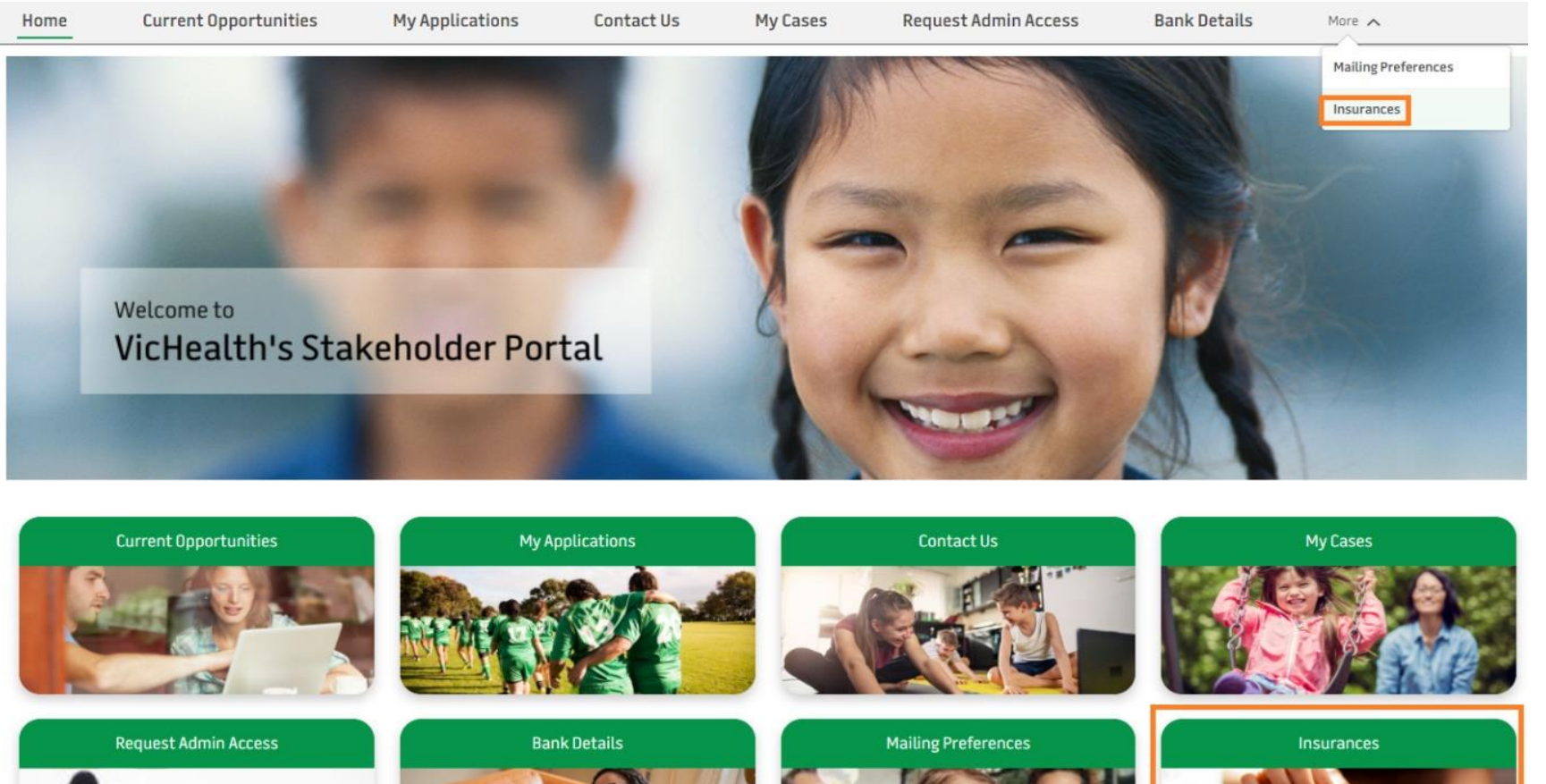

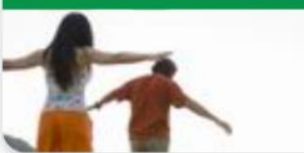

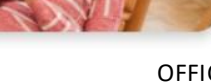

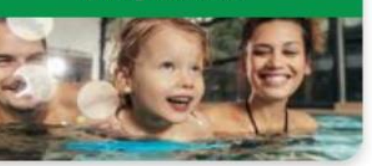

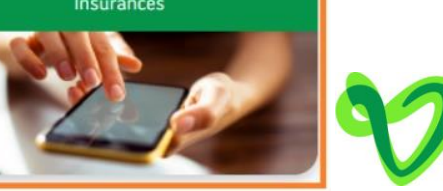

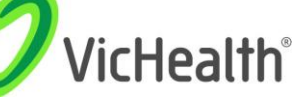

OFFICIAL

### **Step 2: Click on the down-arrow in line with your project (Check the Opportunity Name matches your Project Name)** Select 'New Insurance Details'

<span id="page-15-0"></span>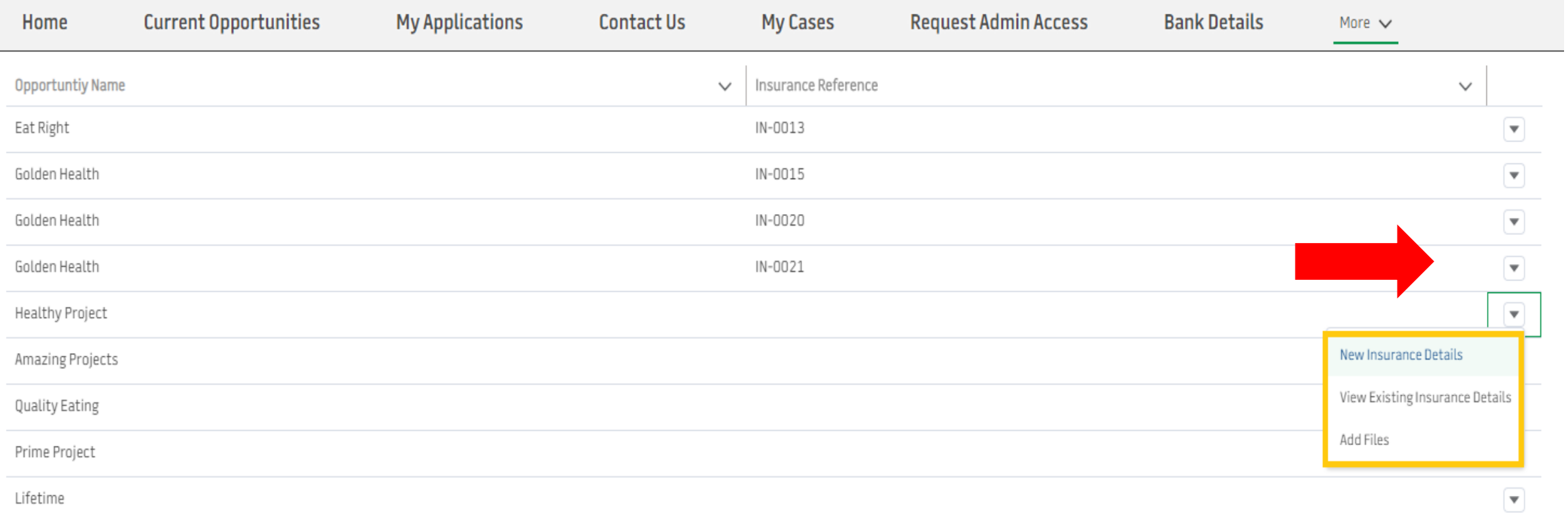

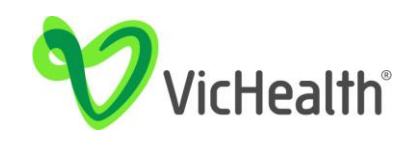

### **Step 3: Enter your insurance details in the pop-up dialogue box**

• Use the details from your 'Certificate of Currency' for public liability or Worksafe insurance to fill in the details.

*OR if you have a letter from WorkSafe providing an exemption from Workers Compensation (WorkCover) insurance, fill in the form as follows:*

- Insurance policy number: '0000'
- Amount insured: '\$0'
- Insurance end date: (put 12 months from date stamp of the letter)
- Insurance Provider: 'Workcover'
- Click 'Submit'.

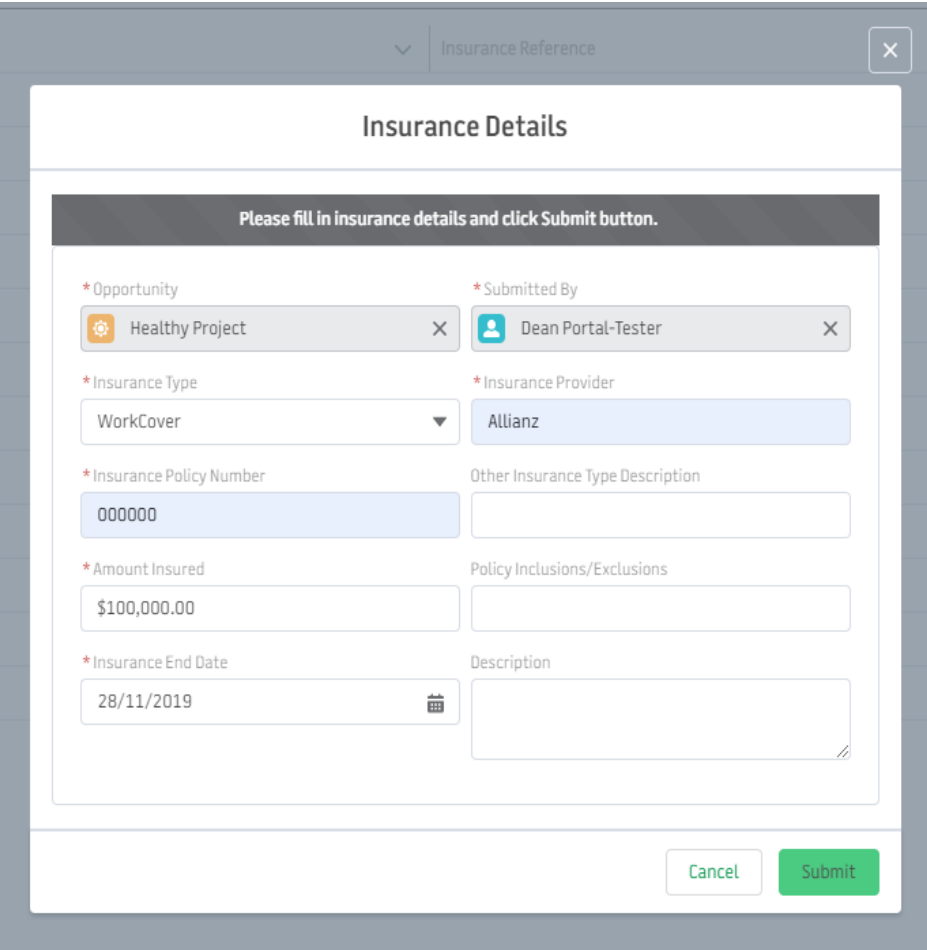

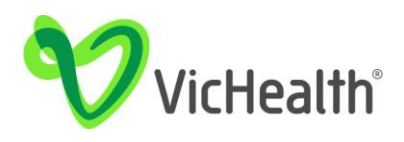

## **Step 4: Click on the down arrow next to your opportunity to upload the certificate of currency (insurance certificate) file**

#### Click 'Add files'

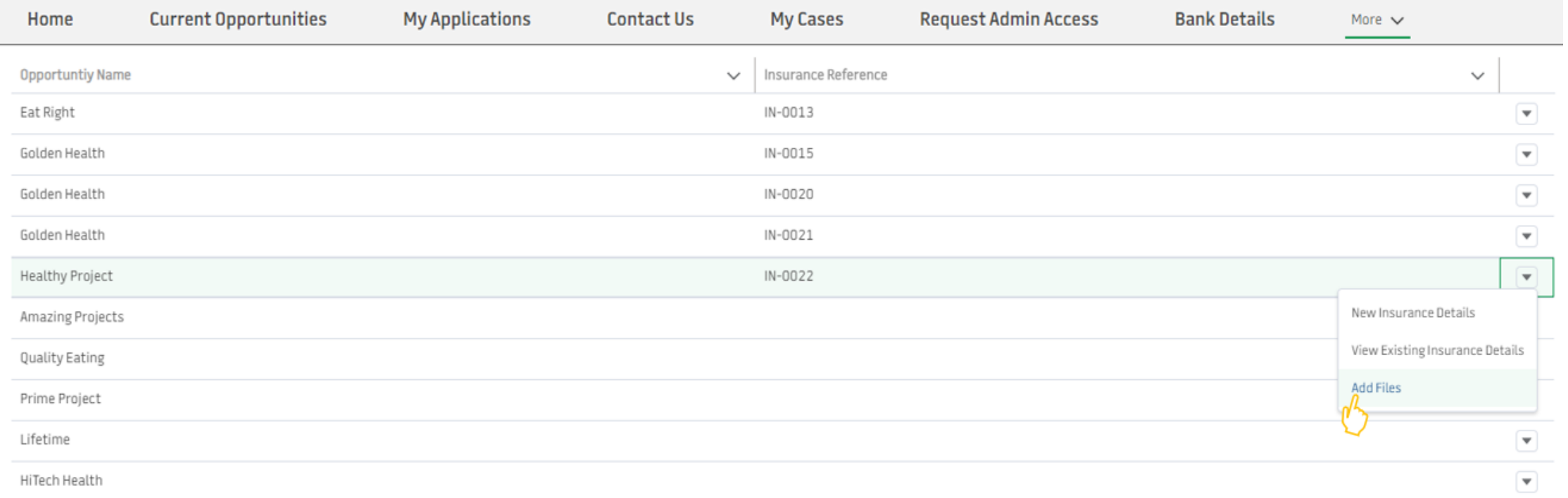

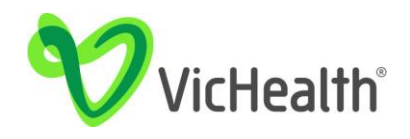

## **3. Submit your insurance details**

### **Step 6: Click 'Upload Files' or drop file to attach your insurance certificate**

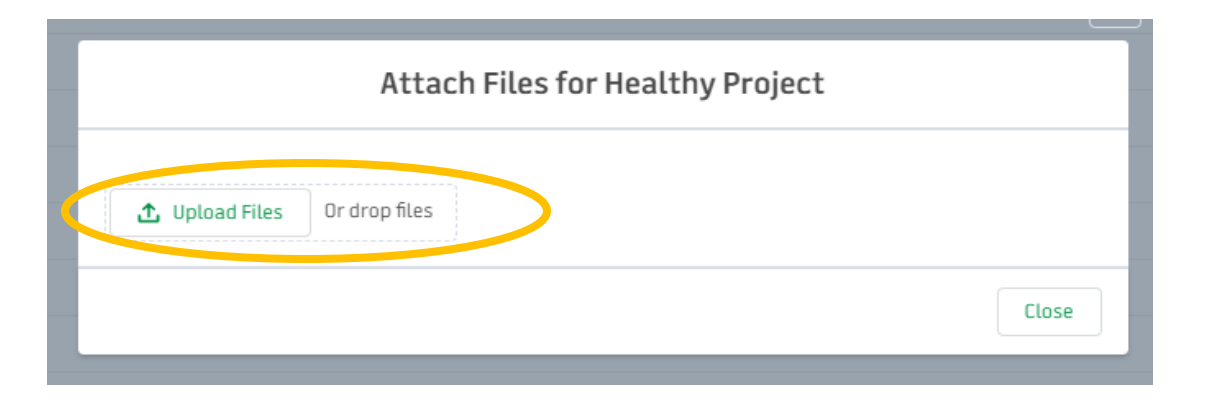

### **Step 7: Click 'Done' and 'close' after the file has finished uploading**

Then click 'Close' to close the dialogue box. Once you press 'close', your insurance details have been submitted.

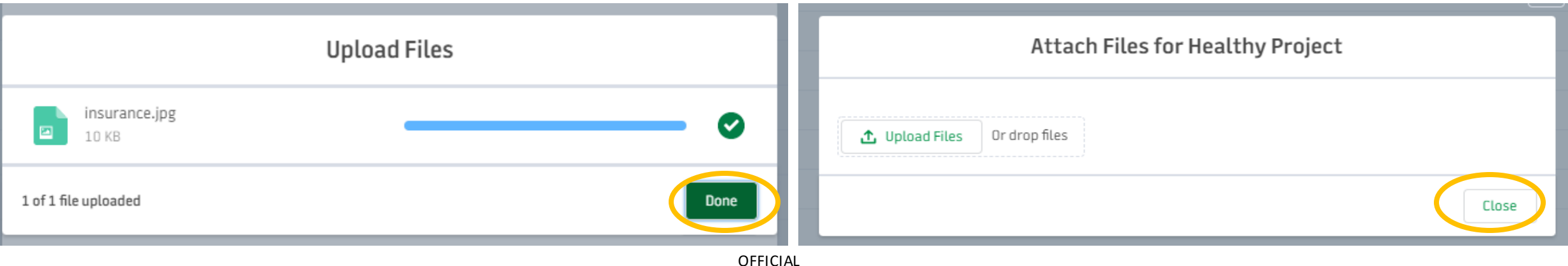

### **Step 8: Repeat for each insurance type**

Repeat from **Step 2** onwards so you have provided both a:

- 1. Certificate of Currency for public liability insurance of at least \$2,000,000
- 2. Certificate of Currency for Workers Compensation (WorkCover) or letter from WorkSafe providing an exemption\*

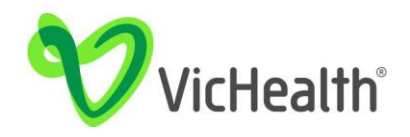